## **Pro Se Filing Account Procedures for:** Pro Se Granted Electronic Filing Access.

The U.S. District Court for the Eastern District of New York is a NextGen CM/ECF court.

**In order to request filing access, you must have an upgraded individual PACER account**. If you do not have an upgraded individual PACER Account, click <u>HERE</u> for procedures. Once you have a PACER Account, follow the steps below to request filing access.

- 1. Navigate to <u>www.pacer.gov</u>
- 2. Click Manage My Account at the very top of the page

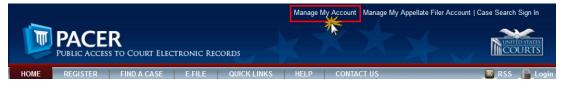

3. Login with your PACER username and password

| Isername * |                    |                  |                        |  |
|------------|--------------------|------------------|------------------------|--|
| assword *  |                    |                  |                        |  |
|            | Login              | Clear            | Cancel                 |  |
| Nee        | d an Account?   Fo | rgot Your Passwo | rd?   Forgot Username? |  |

4. Click on the **Maintenance** tab

| Settings | Maintenance       | Payments | Usage |                            |
|----------|-------------------|----------|-------|----------------------------|
| Change   | Username          |          |       | Update PACER Billing Email |
| Change   | Password          |          |       | Set PACER Preferences      |
| Set Sec  | urity Information |          |       |                            |

5. Select Non-Attorney Admission/E-File Registration

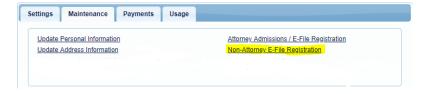

8.

 Select U.S. District Courts as the Court Type, New York Eastern District Court as the Court and Party as Role in Court. Click Next.

| Court Type * | U.S. District Courts                                                                                                    |
|--------------|----------------------------------------------------------------------------------------------------|
| Court *      | New York Eastern District Court - NextGen                                                                                    |
| E            | efore continuing, view the local Policies and Procedures on Electronic Filing for the selected court                         |
|              | Instructions for e-filing can be found at<br>https://img.nyed.uscourts.gov/files/local_rules/UpdatedNextGenECFUserManual.pdf |

 Enter information for Other Names Used and Most Recent Case.
 \*Do Not Leave Most Recent Case blank. You must enter the NYED case number where your leave to electronically file was granted. Failure to provide the NYED case number will result in an immediate rejection.

| Other Names Used<br>Most Recent Case<br>(in court where you are<br>registering) |                        |         |            |        |
|---------------------------------------------------------------------------------|------------------------|---------|------------|--------|
| Select Email F                                                                  | Frequency and Er       | nail Fo | rmat. Clic | k Next |
|                                                                                 |                        |         | ,          |        |
|                                                                                 | Select Email Frequency | -       | )          |        |
| Email Frequency *                                                               |                        |         | )          |        |
| Email Frequency *<br>Email Format *                                             | Select Email Frequency |         | ]          |        |

- 9. Set default payment information if desired (not required). Click **Next** when finished, or to bypass this screen. You can add a credit card or ACH payment method for each of the following fee types:
  - Autobill PACER fees
  - Filing fees default

|                                                                     | pt ACH payments. If the court to which you are making a payment does not accept ACH,<br>ot be available as an option during payment. In addition, the PACER Service Center does<br>for PACER (case search) fees. |
|---------------------------------------------------------------------|----------------------------------------------------------------------------------------------------|
| This section is optional. If you                                    | do not enter payment information here, you may do so later by selecting the Make One-Time                                                                                                    |
| PACER Fee Payment option u                                          |                                                                                                    |
|                                                                     | t from the Add Credit Card and Add ACH Payment options below. You may store up to                                                                                                    |
| three payment methods.                                              |                                                                                                    |
| To designate a card as the defi<br>the card as a default, click the | ault for e-filling or admissions fees, click the Set default link in the box(es) below. To remove<br>Turn off link.                                                                                              |
|                                                                     |                                                                                                    |
| Add Credit Card                                                     |                                                                                                    |
| Add ACH Payment                                                     |                                                                                                    |
|                                                                     |                                                                                                    |
|                                                                     |                                                                                                    |
|                                                                     |                                                                                                    |
|                                                                     |                                                                                                    |
|                                                                     |                                                                                                    |
|                                                                     |                                                                                                    |
|                                                                     |                                                                                                    |

11. Check the two **Non-Attorney E-Filing Terms and Conditions** acknowledgment boxes.

 Click here to download a printable version of the Non-Attorney E-filing Terms and Conditions

 Image: Click here to acknowledge that you have read and agree to the terms and conditions above, and this constitutes your signature for registration. \*

 Image: Click here to acknowledge that you have read and agree to the local requirements for the court in which you are registering. Click here to view local Court Policies and Procedures. \*

12. Click **Submit**. The court will review your filing request and you provide you with further instructions via email.